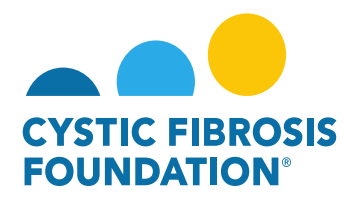

## **How to Enter in Financial Reports:**

1. You may find all pending deliverables including your financial reports by clicking on **Upcoming Deliverables** under **My Activities**. **PLEASE NOTE**: You will only be able to view deliverables associated to an Award if the **Principal Investigator** has added you as a contact to their award (For more information, see refer to "How to Add Contacts")

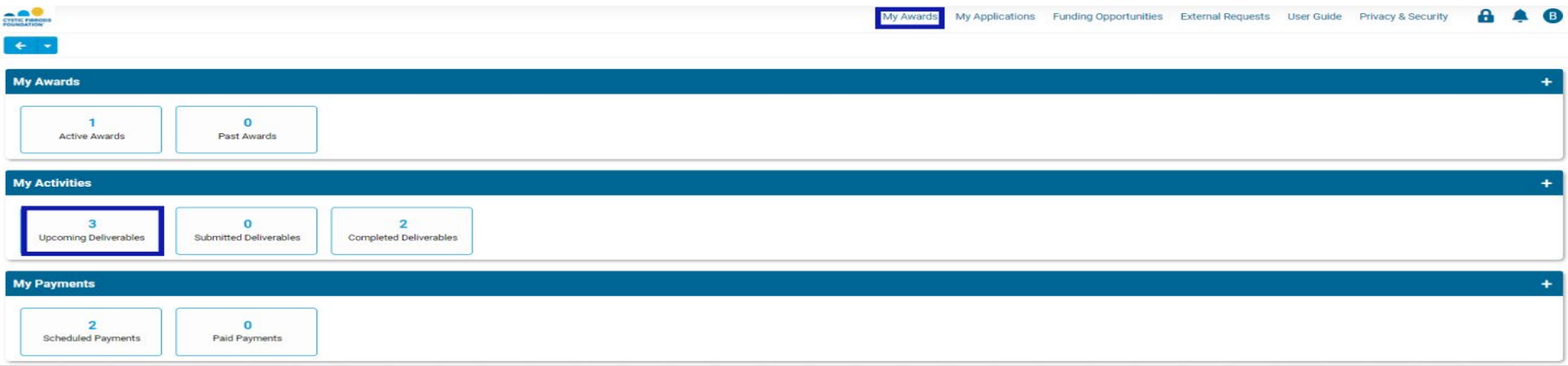

2. The Upcoming Deliverables page lists all outstanding deliverables for a given award. To begin, click on either the Estimated Budget or the Report of Expenditures. PLEASE NOTE: The system will not allow you to enter in the Report of Expenditures if the Estimated Budget has not been submitted and approved or if our Program Administrator has requested changes to the Estimated Budget.

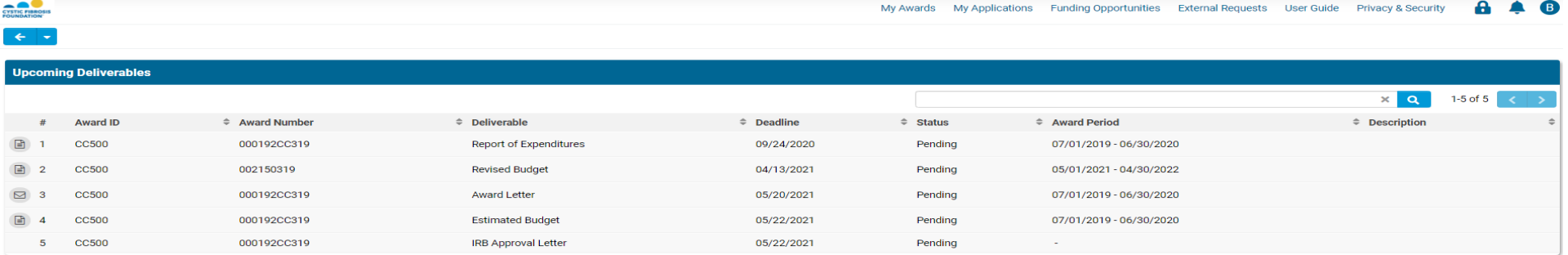

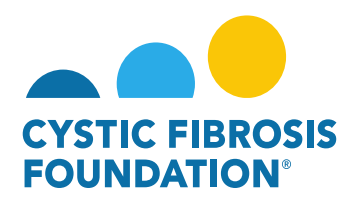

3. On the Estimated Budget or Report of Expenditures page, click on **Begin Preparation** to "claim" the Financial Report. This will change the status of the Financial Report to "**In Progress**".

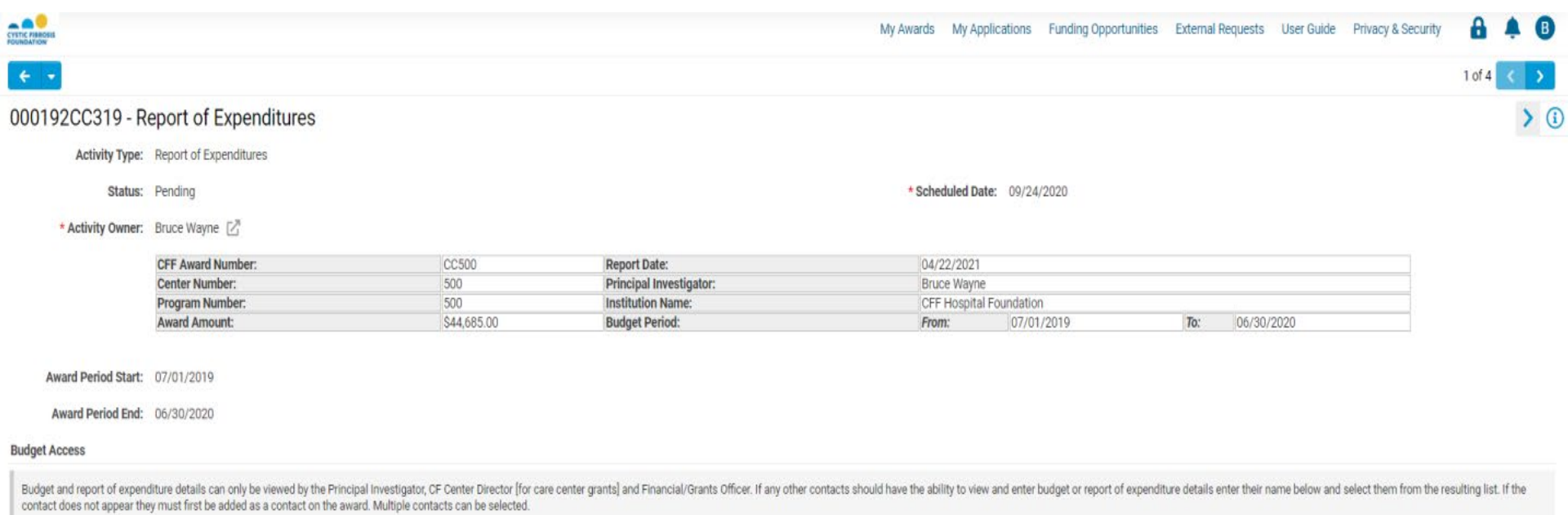

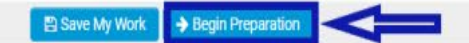

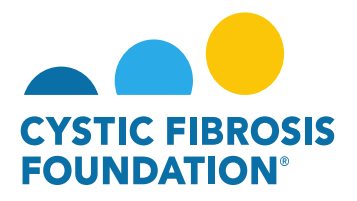

4. When the Estimated Budget or Report of Expenditures is "**In Progress**" status, you will be able to enter in the Budget Actuals (expenditures) by clicking on the **Enter Budget Actuals** button. You will also be able to view the budget by clicking on the **Print** button. Click **Continue** once the budget has been entered. **PLEASE NOTE:** Only the **Principal Investigator** and **Financial Officers** can enter in the Budget. If you are a contact that needs to enter in the budget, you must request **Budget Access** from the **Principal Investigator** (Refer to "How to Grant Budget Access").

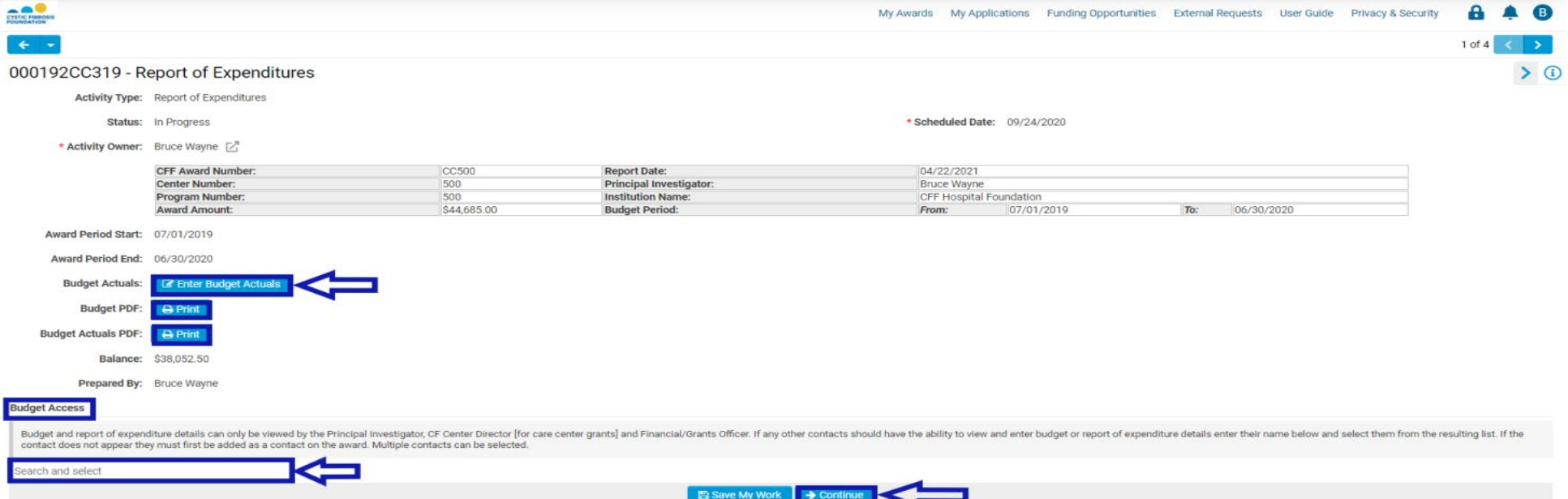

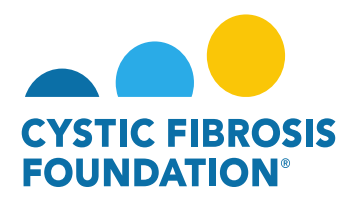

5. *Report of Expenditures Only:* If there is a balance remaining, you must select an option for the remaining balance (Carry-Over, Refund Check, Payment/Award Reduction). Once all information has been entered click on the **Submit** button. PLEASE NOTE: If the Carry-Over option is selected, the system will request a justification for the Carry-Over amount.

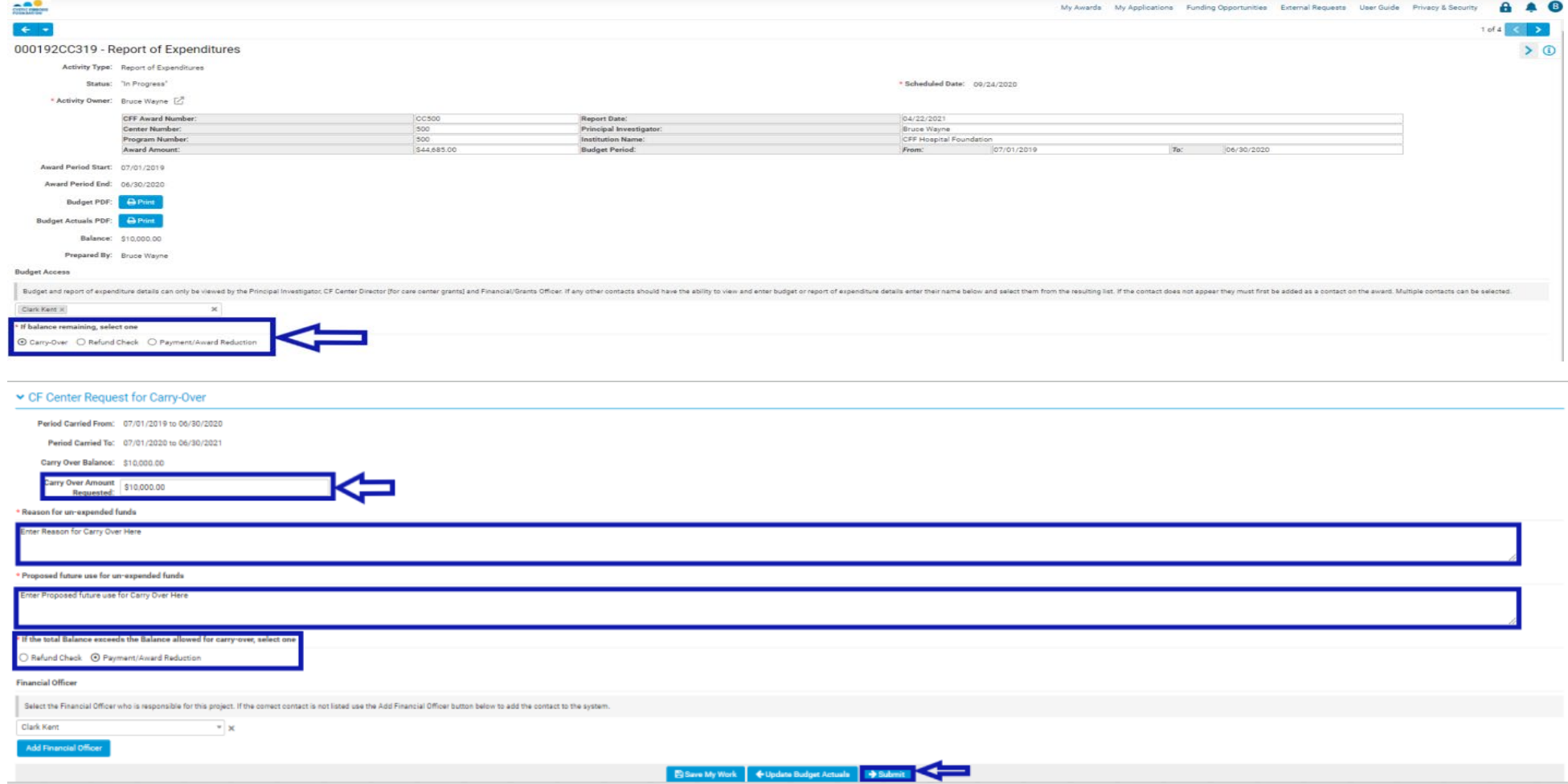

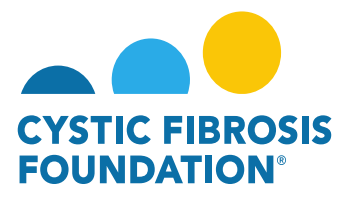

6. Once the Budget has been entered and submitted, the status of the Estimated Budget or Report of Expenditures will go to "**Pending PI Acceptance**". The **Principal Investigator** must log in, click on **Upcoming Deliverables,** and select either the Estimated Budget or Report of Expenditures that has the status "**Pending PI Acceptance**". On the Estimated Budget or Report of Expenditures page, the **Principal Investigator** can review the budget and make any edits. Once the Financial Report is complete, the **Principal Investigator** will submit the budget to the **Financial Officer** by clicking on the **Submit to Financial Of**

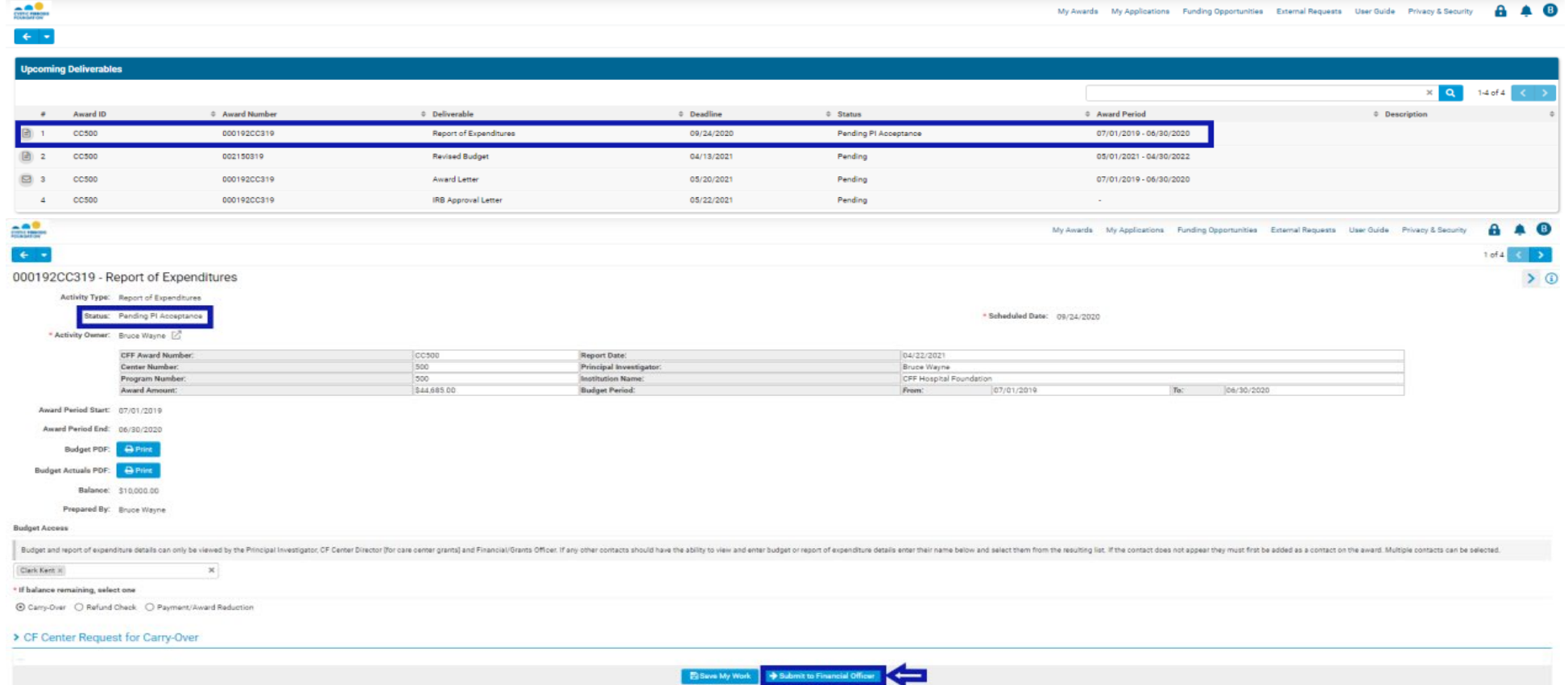

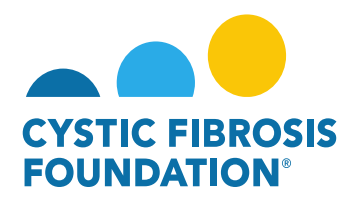

 $-00$ 

7. The Estimated Budget or Report of Expenditures will now be in "**Pending Financial Officer Acceptance**" status. The **Financial Officer** will need to log in, click on **Upcoming Deliverables**, and select the Estimated Budget or Report of Expenditures that has the status "**Pending Financial Officer Acceptance**". On the Estimated Budget or Report of Expenditures page, the **Financial Officer** may **Request Revisions** with comments – this will send the report back to **My Activities** (**Upcoming Deliverables**) or submit the report by clicking on the **Submit to CFF** button. **PLEASE NOTE:** Only the **Financial Officer** can submit the Financial Reports to CFF. When the status of the repot moves from "**Submitted"** to "**Reviewed and Approved"** that means that the report has been reviewed and approved by the Program Administrator.

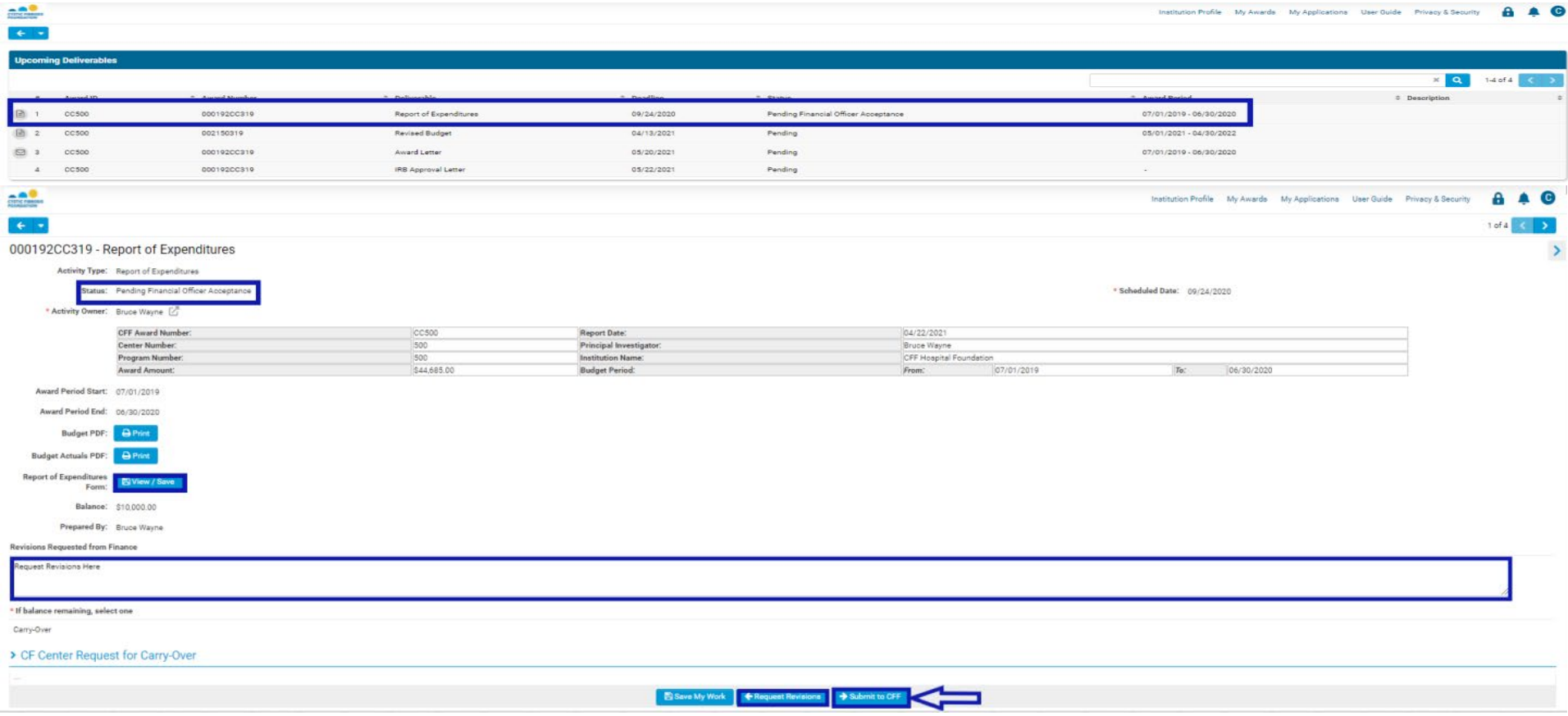